**Contents**

An overview of BROWSER The command menu Command line parameters Command Reference How do I ...

#### **BROWSER Overview**

The browser module opens a *Wildcat!* BBS home page when you log on. With this program, you are able to view hypertext markup language (HTML) files. Connecting to a service using WILDCAT launches the browser automatically. You can use the browser to view any WWW site accessible.

Each time you connect using *Wildcat!*, the connection manager checks the version of the browser you have connected with. If there is a newer version available, you will be advised that a newer version is available, and asked if you want to update your version. Select **Yes**, and your *Wildcat!* Navigator program will be upgraded automatically.

#### **The Command menu**

The **Command** menus let you go to new WWW sites, launch other clients, and select how the browser is displayed. These are the options available from the **Command** menus:

File Edit View Go **Bookmarks** Help

#### **The File Menu**

Use the **File** menu to open and save HTML locations, launch other clients, and exit the browser. These are the options available from the **File** menu:

**Open** Open file Save As Exit

# **Open file**

Opens an HTML file. This option is used to access local HTML files, and is different than connecting to a web site.

#### **Command line parameters**

HTML parameters can be passed to some clients. What this means is that you can by-pass some screens by entering the command line parameter directly into the browser input text area. In the text area (where you enter a client name to go straight ot the client) you can add specific information that lets you go to a specific area of that client.

For example, to go straight to your inbox, you would enter: http://wildcat.bbs/client?message inbox

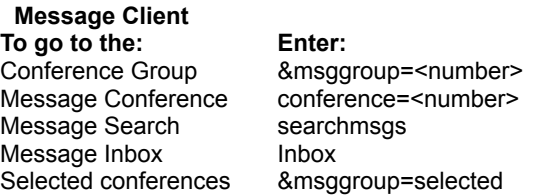

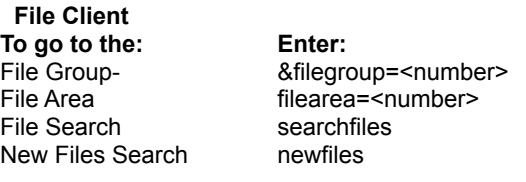

# **Transfer Client**

**To go to the: Enter:**

Download WC file Download=<wc%3A\file\area(x)\ filename.zip> size=123456 runfile=TRUE

Note: Only files in the file database can be downloaded in this way. Any path outside of "wc:\file\area" will be denied for security reasons.

Note: You cannot pass a colon (:) as a parameter. Instead, use %3A. This passes the value of a colon without using the actual character.

## **Open**

Opens the Open Location dialog box, prompting you for a URL (Uniform Resource Locator). You can also use the keyboard shortcut Ctrl+O to open a location.

## **Save As**

Prompts you to enter a name, path and drive to save your text file.

## **Exit**

Closes the current window or application. A warning box will pop up if you have not saved the information on your screen.

#### **The Edit Menu**

The **Edit** menu lets you create and edit HTML files, using an external editor. You can also use the Find command to find specific text within HTML documents.your connection list. These are the options available from the **Edit** menu:

**External** Find Next

## **External**

Opens an external editor, allowing you to edit the current document.

# **Find** Opens the **Find** dialog box.

**Next** Go to the next page.

#### **The View Menu**

The **View** menu lets you select the way that the browser is displayed on the screen. These are the options available from the **View** menu:

Reload **Toggle** View Toolbar View Status bar **Options** 

## **Reload**

Reloads the currently loaded file.

# **Options**

Use the View options to select an anchor style, select the size cache to be used, and define an external editor. **General** 

Cache

## **General**

**Anchor style** - Select from **Underlined** or **Buttons** anchor style. This is an either/or choice. **Editor** - Type the name of an external editor to be loaded when editing files in the Browser.

## **Cache**

**Disk cache \_\_\_ kilobytes** - Type the number of Kbytes to be used by the disk cache. **Clear disk cache** - Clears the disk cache.

# **Toggle**

Toggles the view between the HTML page and the source document.

## **View Toolbar**

Toggles the tool bar on and off. When enabled, a checkmark appears in the command menu and the tool bar is visible.

## **View Statusbar**

Toggles the status bar on and off. When enabled, a checkmark appears in the command menu and the status bar is visible.

#### **The Go Menu**

The **Go** menu lets you redisplay screens, return to the specified home page, and jump to new ones. These are the options available from the **Go** menu:

Back **Forward** Home Abort

# **Back**

Select this to return to the previous WWW page

## **Forward**

Jumps to the next WWW page.

## **Home**

Returns you to the home page.

## **Abort**

The connection request for the currently loading file is canceled, and a new request can be made.

#### **Bookmarks**

The Bookmark menu lets you add addresses to your favorite places. You can use bookmarks to go directly to those addresses. You do not need to remember the URL for each bookmark - the browser does that for you. Add bookmarks

Go to

# **Add bookmarks**

Select this option to add the currently displayed URL to your list of bookmarks.

# **Go to**

Opens the list of bookmarks that you have added to the *Wildcat!* Navigator. Highlight an entry, and select New, Properties, Delete, or Close to perform the action desired.

## **New**

Add a new bookmark. Type the name and address (URL) into the text areas, and click **OK**.

# **Properties**

Displays the properties of this bookmark. Displays the bookmark name, address (URL), and the date it was created.

# **Delete**

Deletes the highlighted bookmark. Highlight the item to be deleted, and click **Delete**. Your entry will be deleted.

# **Close**

Closes the bookmark list and returns you to the current HTML page.

#### **The Help Menu**

The **Help** menu launches the online help engine. You can get information about a specific item or a general topic. These are the options available from the **Help** menu:

Help Topics  *Wildcat!* 5 Information **About** 

## **Wildcat! 5 Information**

Displays information about *Wildcat!* 5

# **Help Topics**

Opens the help-on-help file.

## **About BROWSER**

Displays version, registration, and system resource information about BROWSER.

**How Do I ...** Connect to the BBS View a web page Open a new file Launch another *Wildcat!* Navigator process Add a bookmark Using an external editor

## **Using an external editor**

You can use an external editor for the Browser. To tell the browser what editor to use:

- 1. You must be connected to a BBS.
- 2. From the Wildcat! Navigator home directory (normally C:\WCNAV), open a command line prompt.
- 3. Type:

browser\browser -editor <editorname> [ENTER]

or select the **View/External** option from the command menu and type the name of the editor to be used.

## **Connect to another location**

Connecting to another of your favorite *Wildcat!* BBSs is as easy as entering the address into the **File/Open** command.

Select the Open menu command, and enter the URL (unique resource locator, the file's "address") of the *Wildcat!* BBS to log into. For example, to log on to *Mustang Online!*, you would type: HTTP://WWW.BBS.MUSTANG.COM

Notice that when the Navigator is connecting to another URL site, the icon on the right is animated.

## **Add a bookmark**

You can add bookmarks to the Wildcat! Navigator In two ways:

- 1. Add current page to bookmark list: Select **Bookmarks/Add to bookmarks**. The current page is added to your bookmarks list automatically. You do not need to know the URL.
- 2. Add bookmark manually using the **New** command:
	- A. Select **Bookmarks/Go to bookmarks**.
	- B. Click **New**. Enter the Name and URL to be added.
	- C. Click **OK**.

## **View a Web page**

You can use BROWSER as a standalone web browser. Select the **Open** menu command, and enter the URL of the page you want to view. For example, to view the Mustang Software, Inc. homepage, you would type in HTTP://WWW.MUSTANG.COM.

To view the Weather Net home page, you would type HTTP://CIRRUS.SPRL.UMICH.EDU/WXNET

in the **Open** textbox.

## **Open a new file**

To go to a new location:

- 1. Select **File/Open.**
- 2. Enter the URL or filename (if the location of the new file is the same, add the filename to the end of the URL).
- 3. Click **OK**.

To view a file on your local drive:

- 1. Select **File/Open File.**
- 2. Type in the name and path of the file, or select a file from the available drives and directories. For example, to view the file URL\_LIST.htm in your C:\NEWFILES directory, you would type: /NEWFILES/URL\_LIST.HTM.
- 3. Click **OK**.

## **Launch another Wildcat! Navigator client**

the *Wildcat!* Navigator has been designed specifically to have the look and feel of a Windows 95 32-bit application. All of the different processes are designed to give you an easy, understandable way to access your favorite *Wildcat!* BBS. Using WILDCAT to connect to the system and launching BROWSER, you can move around the host system in a new way. You can also use command line parameters to jump directly to certain functions.

File client Mail client Transfer client Who client Chat client **Personal Info client** Instant message Terminal client **Other clients** 

## **Personal Information Client**

The personal client lets you view your current system statistics, change your password, and launch other clients, like Chat and Who's online, as well as invite others to chat and send instant messages.

#### **File client**

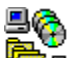

Click on the File client icon from the main browser page or, if the sysop has designed a different page, the equivalent. The File Client opens the *Wildcat!* File section. With this program, you are able to view File groups, individual file areas or conferences, and individual files.

The file client is launched automatically when you click on the appropriate file menu icon from a connected service. This icon may be different for each service, because each sysop creates his own home page.

Use the file client to see all the folders and files on the remote system (such as the BBS you are calling) of the drive or folder you have selected.

# **Message Client**

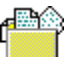

Click on the Message Client icon from the main browser page or, if the sysop has designed a different page, the equivalent. Message client is a message processor that allows the user to create and send mail and conference messages.

The message client is part of the overall graphic user interface (GUI) front end to the *Wildcat!* BBS product line. The Message client is similar to that of Microsoft Exchange.

#### **Transfer client**

The file transfer client handles uploads and downloads defined in the Transfer client. Once a file is ready to be downloaded or uploaded, click on **Transfer** and the transfer client will be launched automatically.

The file client opens the File Transfer edit window and handles all the file transfer commands, protocols, and actual transfer of the files.

You will probably never need to launch the File Transfer Client manually.

## **Who client**

 $\boxed{\blacksquare}$ The member client is an online user information program that lets you see who's online. Click on the Who is online client icon from the main browser page, or, if the sysop has designed a different page, the equivalent.

You can also page and chat with other callers (when Chat is supported by the BBS) using WHO.

## **Chat client**

The chat client allows you to chat with other callers on a multi-line system. Click on the Chat client icon from the main home page, or wherever your sysop has placed it.

## **Terminal client**

 $\overline{\bm{A}}$ The terminal client lets you access parts of the BBS that may not be available using the graphic interface, such as doors and other DOS programs. Your sysop will set this up so that you do not have to launch this client yourself.

# **Instant Message client**

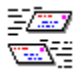

The instant message client lets you send instant, "real-time" messages to other callers online.<br>The instant message client lets you send instant, "real-time" messages to other callers online.

## **Other Clients**

Your sysop can create and add other clients to the menu. These clients are launched the same way as the *Wildcat!* Navigator clients. If you need more information or assistance with these other clients, check with your sysop.

# **Command Reference**

**File Menu commands** Edit Menu commands View Menu commands **Bookmarks** Go Menu commands Help Menu commands

#### **File**

**Open** - Go to a new location. Enter the URL of the location to be opened.

**Open file** - Opens an HTML file. This option is used to access local HTML files, and is different than connecting to a web site.

**Save as** - Saves the file as a different filename.

**File name** - The new name of the file to be saved.

**Save file as type** - Displays the types of files. Select the type of file to use when saving the selection.

**Folders** - Lists all folders in the currently selected drive. Select the folder to be used to store the requested file. **Drives** - Displays drives available to your system.

**Network** - Opens the Map Network Drive dialog box.

**Map drive** - Maps a network drive and directory to your available access group.

**Drive** - The drive that the files are stored on.

**Path -** The full pathname to be used to connect with the requested network files.

**Reconnect at logon** - Reconnect to this mapped drive at each logon.

**Exit -** Closes the browser.

## **Edit**

**External** - Loads an external editor, allowing the editing of a document. **Find** - Finds specified text within a document or page. **Find next** - Finds the next instance of specified text.

#### **View**

**Reload** - Reloads the current page.

**Toggle** - Toggles between source and HTML view. Source view displays the source document.

**Toolbar** - Toggles the toolbar view on and off.

**Statusbar** - Toggles the statusbar view on and off.

**Options** - Select anchor style from your choice of a button or underlined, select the size cache to be used by tabbing to the **Cache** property sheet, and define an external editor to be used by the Browser.

## **Go**

**Back** - Display the previously viewed page.

**Forward** - When displaying previous pages, displays the page viewed after the current one.

**Home** - Reloads the current connections home page.

**Abort** - Cancels the requested operation.

#### **Help**

**Help topics** - Launches the online help system. **Wildcat! 5 Information** - Displays information about *Wildcat!* 5. **About** - Displays version, system and registration information about the browser.

## **Bookmarks**

**Add bookmark** - Adds the current URL to your personal bookmarks. You do not need to know the URL to add this page.

**Go to bookmarks** - Opens the bookmarks list. Select an existing bookmark to open or edit, or add a new one. **New** - lets you add a new bookmark

**Properties**

**Name** - The name of the page associated with the URL.

**Location** - The URL (address) used when accessing the bookmark.

**Added on** - The date the bookmark was added to the list.

**Delete** - Deletes the currently marked bookmark.